## **Operation Example: Combine/Break**

## **Combine-**

**Step 1:** Click "File – New" from Menu Bar, or click the  $\Box$  button from toolbar directly.

**Step 2:** Click "Draw – Circle" from Menu Bar, or click the **button** from toolbar. Draw any figure in the Work Area; fill in all objects (as Figure 1 below). Now you can see all objects are circles in Object Browser (as Figure 2 below).

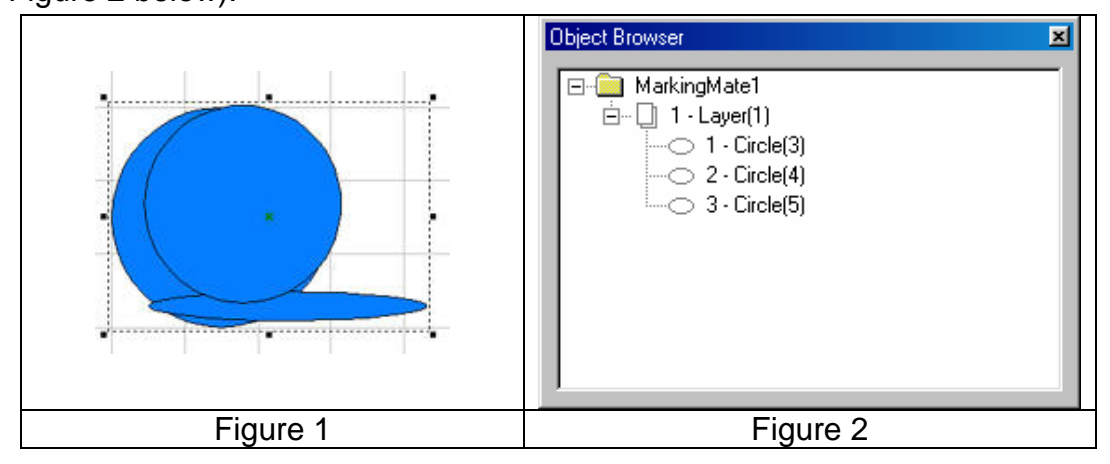

**Step 3:** Select the object you want to edit, click "Edit – Combine" from Menu Bar. This will make the overlapping part become a hollow (as Figure 3 below), and then you can see the object in Object Browser has become a curve (as Figure 4 below).

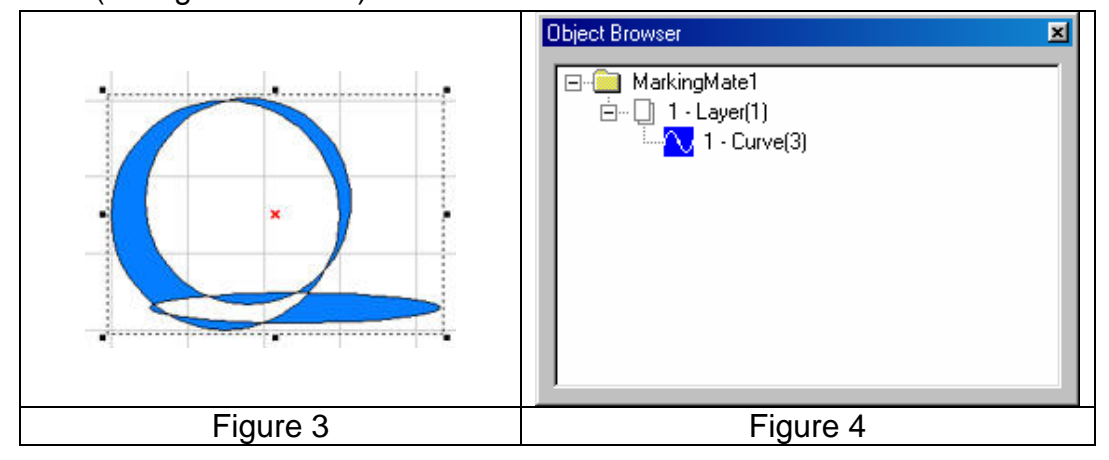

## **Break-**

**Step 1:** If want to separate the combined objects, you can use "Break" function. Click "Edit – Break" from Menu Bar. All objects will go back to what they was original (as Figure 5 below), however, they are remain curve (as Figure 6 below).

MarkingMate Operation Example

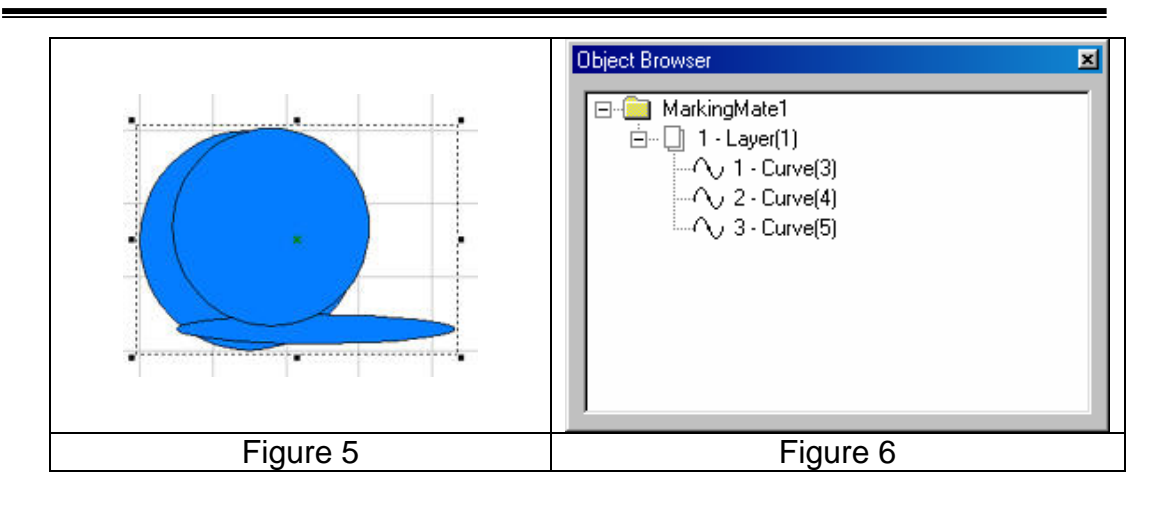